# **Руководство пользователя**

Система «ИГРА-ТБ»

**Версия: 1.0.0**

### <span id="page-1-0"></span>Оглавление

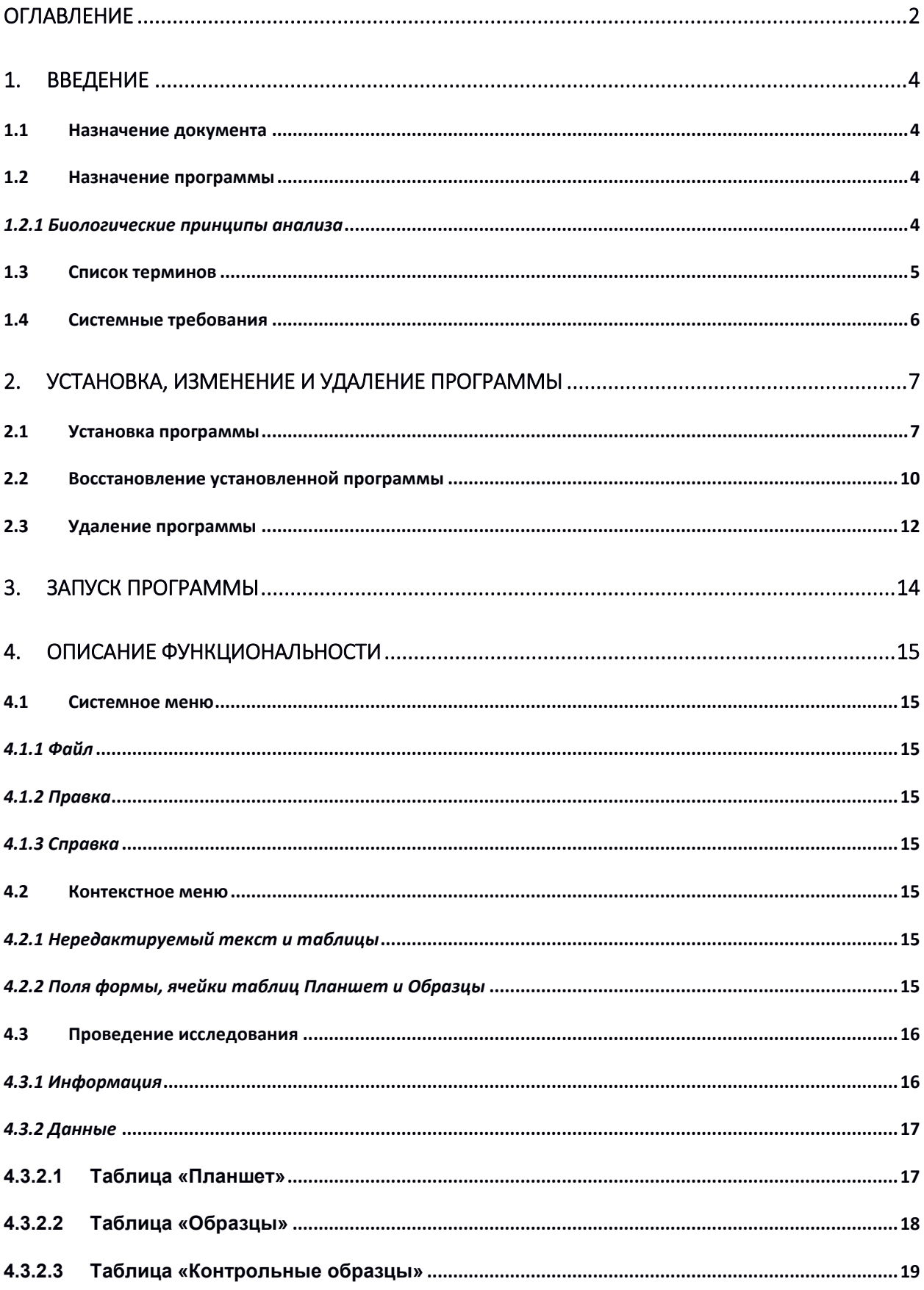

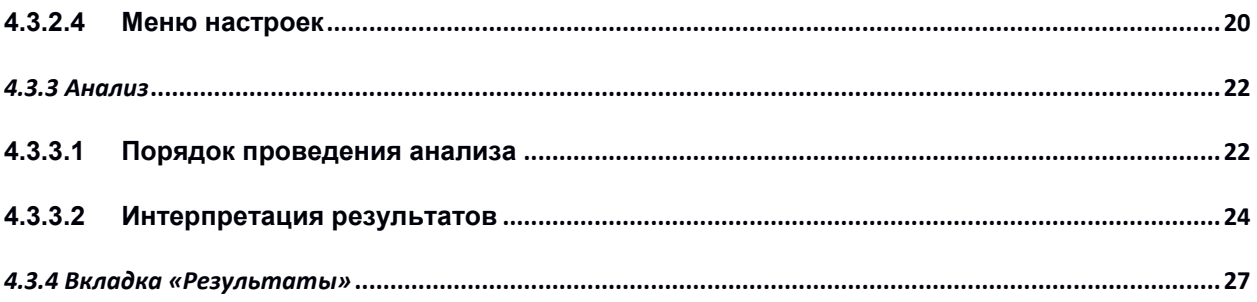

# <span id="page-3-0"></span>**1. Введение**

## <span id="page-3-1"></span>**1.1 Назначение документа**

Данный документ является полным руководством по использованию Системы **ИГРА**. Система предназначено для использования совместно с разрабатываемым изделием медицинского назначения (ИМН) – набором реагентов для диагностики туберкулезной инфекции «ИГРА-ТБ».

Все разделы документа составлены последовательно, не требуют специальных технических навыков или знаний. Основные функциональные блоки документа разделены на отдельные завершенные инструкции, которые содержат пошаговые описания действий в Системе для каждой задачи пользователя.

# <span id="page-3-2"></span>**1.2 Назначение программы**

Программа (ПО) предназначена для использования совместно с разрабатываемым изделием медицинского назначения (ИМН) – набором реагентов для диагностики туберкулезной инфекции «ИГРА-ТБ». ПО принимает данные результатов измерения оптического поглощения (выражаемые в ед. оптической плотности), получаемые пользователем на приборе – планшетном фотометре, обсчитывает их при помощи алгебраических алгоритмов, строит калибровочные кривые по стандартным образцам и рассчитывает по ним концентрацию исследуемого аналита, формирует таблицу с результатами, а также экспортирует ее в виде печатного заключения по результатам исследования.

## <span id="page-3-3"></span>*1.2.1 Биологические принципы анализа*

Набор реагентов «ИГРА-ТБ» применяется для in vitro идентификации Т-клеточного ответа на антигены, ассоциированные с инфекцией M. tuberculosis, выражаемого в продукции интерферонагамма (ИФН-γ) специфическими лимфоцитами периферической крови человека при их стимуляции микобактериальными антигенами. Наличие интерферонового лимфоцитарного ответа на микобактериальные антигены является диагностическим признаком инфекции M. tuberculosis.

Набор реагентов «ИГРА-ТБ» основан на технологии, известной как interferon-gamma release assay (IGRA-тест) и заключающейся в продукции Т-лимфоцитами цитокина ИФН-γ в ответ на воздействие специфического для данных лимфоцитов антигена. Применительно к целям определения инфекции M. tuberculosis у человека IGRA-тест устроен следующим образом. Если человек инфицирован данным возбудителем, в его периферической крови циркулируют Т-лимфоциты (CD4+, CD8+), специфичные по отношению к микобактериальным антигенам, из которых наиболее иммуногенными являются белки ESAT6 и CFP10. Если у такого человека взять кровь, содержащую лимфоциты, и добавить к ней микобактериальные антигены, то лимфоциты будут реагировать на них выработкой ИФН-γ, изменение уровня которого (по сравнению с кровью того же пациента без воздействия антигенного стимулятора) можно зафиксировать при помощи метода иммуноферментного анализа (ИФА). Если же в ответ на стимуляцию антигенами уровень ИФН-γ не меняется, значит, в крови человека отсутствуют Т-лимфоциты, специфичные к данным антигенам, и, следовательно, с высокой вероятностью у пациента не было контакта с M. tuberculosis.

Набор реагентов «ИГРА-ТБ» состоит из двух частей, первая из которых (вакуумные пробирки для забора венозной крови, содержащие антигенные стимуляторы) используется для стимуляции живых лимфоцитов крови антигенами, а вторая (комплект реагентов для иммуноферментного определения концентрации гамма-интерферона в сыворотке или плазме крови человека «ГАММА-ИНТЕРФЕРОН-ИФА») – для определения изменения уровня ИФН-γ в плазме, выделенной из крови после стимуляции по сравнению с базовым (без обработки стимулятором).

Набор реагентов «ИГРА-ТБ» включает вакуумные пробирки трех типов: содержащие специфический антигенный стимулятор (синтетические олигопептиды, соответствующие последовательностям иммунодоминантных Т-клеточных эпитопов белков ESAT6 и CFP10 M. tuberculosis, маркировка «Т-АНТИГЕН»); содержащие неспецифический индуктор ИФН-γ (маркировка «ПКО» – положительный контрольный образец стимуляции), и не содержащие никаких стимуляторов (маркировка «ОКО» – отрицательный контрольный образец стимуляции). Каждая пробирка рассчитана на забор одного миллилитра крови из локтевой вены. У пациента забирают кровь в пробирки всех трех типов – по одной пробирке каждого – в ходе одной пункции. После попадания Т-лимфоцитов крови в пробирку, они начинают взаимодействовать с пептидными антигенами и в случае, если распознают их, вырабатывать ИФН-γ. Для этого пробирки инкубируют 24 часа при физиологической температуре +37°С. После окончания инкубации пробирки центрифугируют для отделения плазмы, в которой определяют ИФН-γ методом ИФА (см. ниже). Оценивают разницу концентраций ИФН-γ между пробирками со специфическим стимулятором («Т-АНТИГЕН») и без стимулятора («ОКО»). Уровень ИФН-γ в пробирке «ПКО» после инкубации используют для подтверждения наличия жизнеспособных лимфоцитов.

Для определения ИФН-γ в плазме крови после стимуляции используют комплект реагентов «ГАММА-ИНТЕРФЕРОН-ИФА», входящего в состав набора реагентов «ИГРА-ТБ». Метод определения ИФН-γ основан на двустадийном «сэндвич» - варианте твердофазного ИФА с использованием биотин-стрептавидинового усиления специфического сигнала.

На внутренней поверхности лунок иммуносорбента иммобилизованы моноклональные антитела к гамма-ИФН человека. На первом этапе проведения анализа в лунки иммуносорбента вносятся исследуемые образцы (гепаринизированная плазма крови человека) и конъюгат №1 (биотинилированные моноклональные антитела к ИФН-γ). Присутствующий в исследуемом образце ИФН-γ связывается с моноклональными антителами к ИФН-γ, иммобилизованными на поверхности лунок планшета, и также входящими в состав конъюгата № 1. Происходит образование иммунных комплексов «антитело/гамма-интерферон/конъюгат №1».

На второй стадии анализа, после удаления несвязавшихся компонентов, образовавшиеся иммунные комплексы связываются с конъюгатом № 2 (стрептавидин, конъюгированный с пероксидазой хрена).

После отмывания несвязанных компонентов в лунки иммуносорбента добавляют раствор субстрата пероксидазы с хромогеном. Пероксидазную реакцию останавливают, добавляя стопреагент, и измеряют оптическую плотность смеси в лунках планшета при двухволновом режиме (450 нм относительно 620-700 нм). Интенсивность окрашивания прямо пропорциональна концентрации ИФН-γ, содержащегося в исследуемых образцах.

# <span id="page-4-0"></span>**1.3 Список терминов**

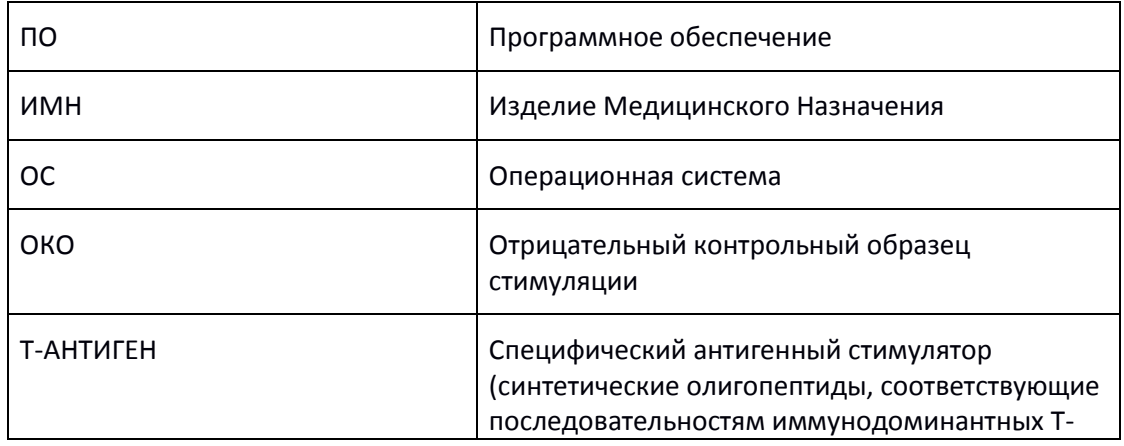

В данном руководстве используются следующие условные обозначения и сокращения:

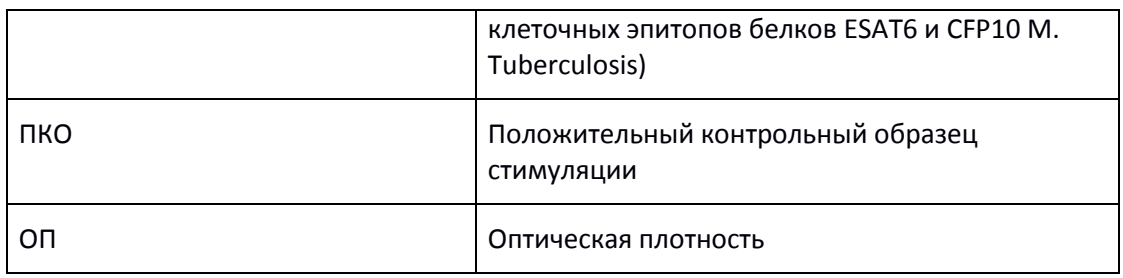

# <span id="page-5-0"></span>**1.4 Системные требования**

Использование программы возможно на компьютере, удовлетворяющим следующим требованиям:

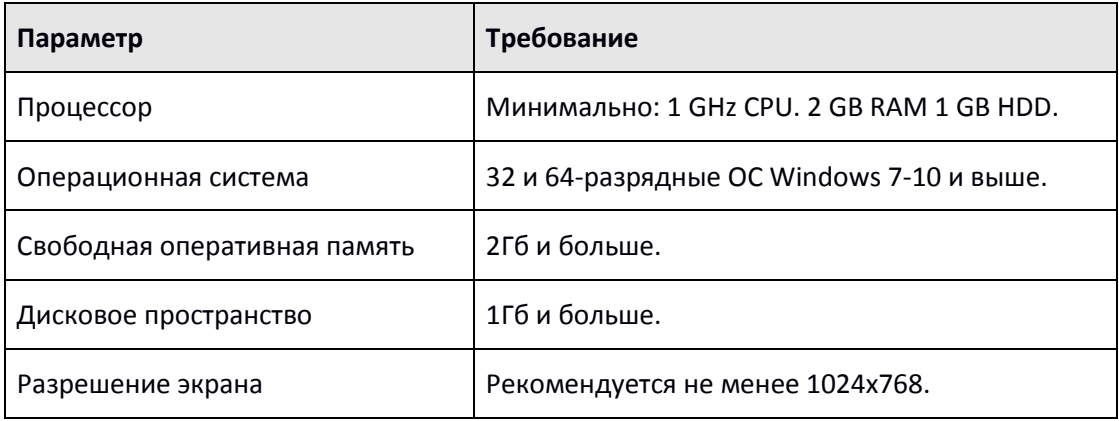

# <span id="page-6-0"></span>**2. Установка, изменение и удаление программы**

Перед началом установки программы для Windows ознакомьтесь [с системными требованиями](#page-5-0).

Для установки программы необходимо скачать, распаковать и запустить файл с дистрибутивом для 32 или 64-разрядной ОС.

Во время установки система проверит и обновит Microsoft .NET Framework для корректной работы программы.

## <span id="page-6-1"></span>**2.1 Установка программы**

Установка программы производится в режиме мастера установки.

Следуйте указаниям программы установки. На любом шаге до начала копирования файлов на компьютер вы можете выполнить следующее:

- Чтобы вернуться к предыдущему шагу программы установки, нажмите кнопку **Назад**;
- Чтобы перейти на следующий шаг установки, нажмите кнопку **Далее**;
- Чтобы прервать установку, нажмите кнопку **Отмена**.

#### **Чтобы установить ПО «ИГРА-ТБ»**

1. Запустите полученный инсталляционный пакет. Откроется окно проверки и обновления Системы.

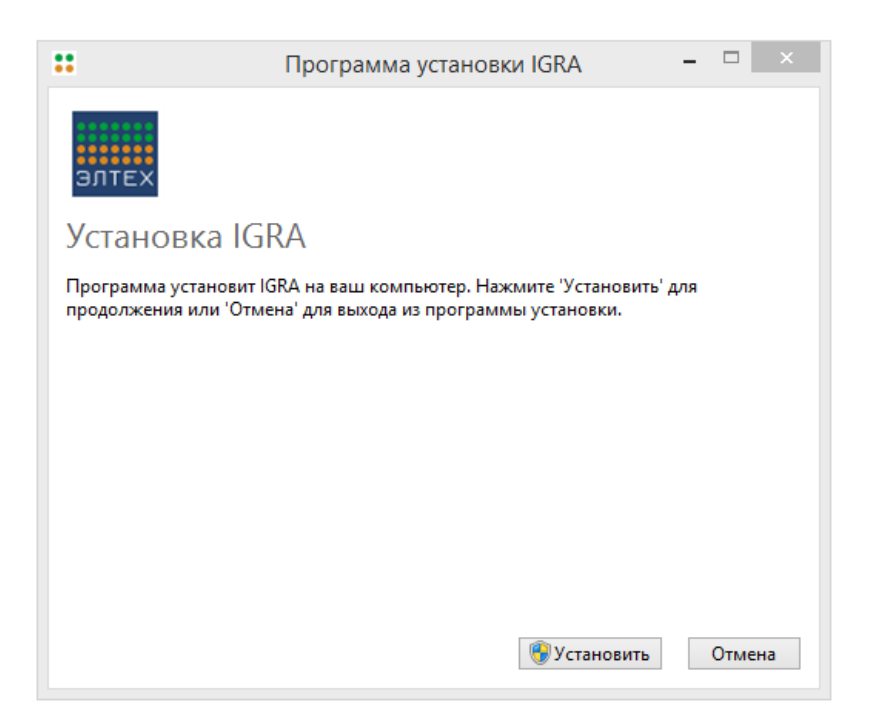

*Рис.1. Окно проверки системы.*

- 2. Нажмите кнопку **Установить**.
- 3. Откроется окно Мастера установки. Нажмите **Далее**.

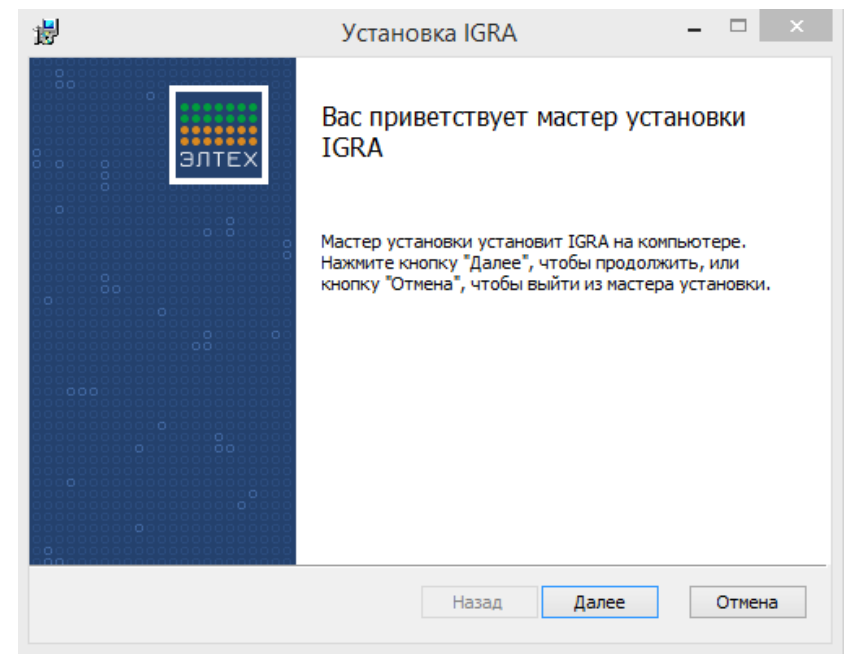

*Рис.2. Окно мастера установки.*

4. Откроется окно выбора установочной папки. Нажмите **Далее**. Для выбора другой папки, в которую будет установлена программа нажмите кнопку **Изменить**.

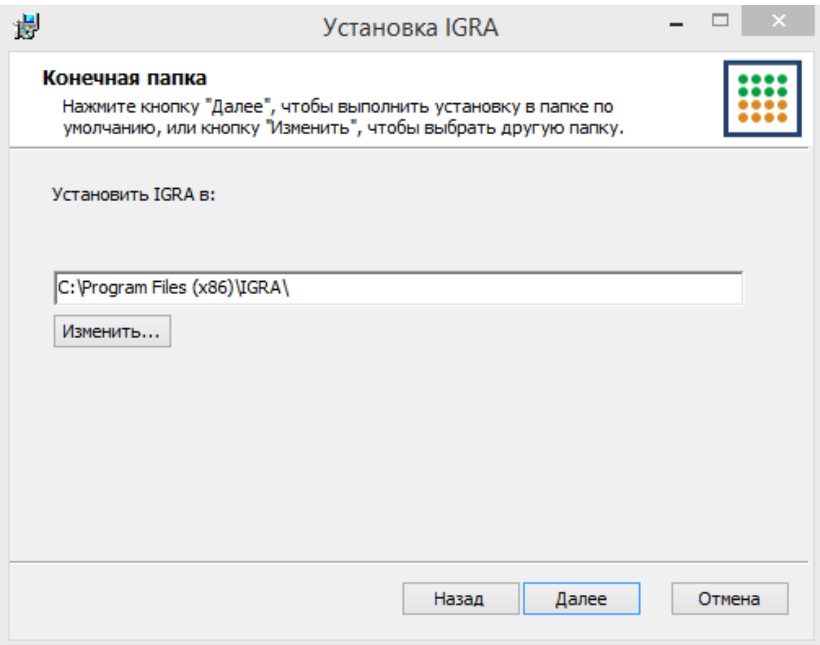

*Рис.3. Выбор установочной папки.*

5. Откроется окно готовности к установке. Нажмите **Установить**.

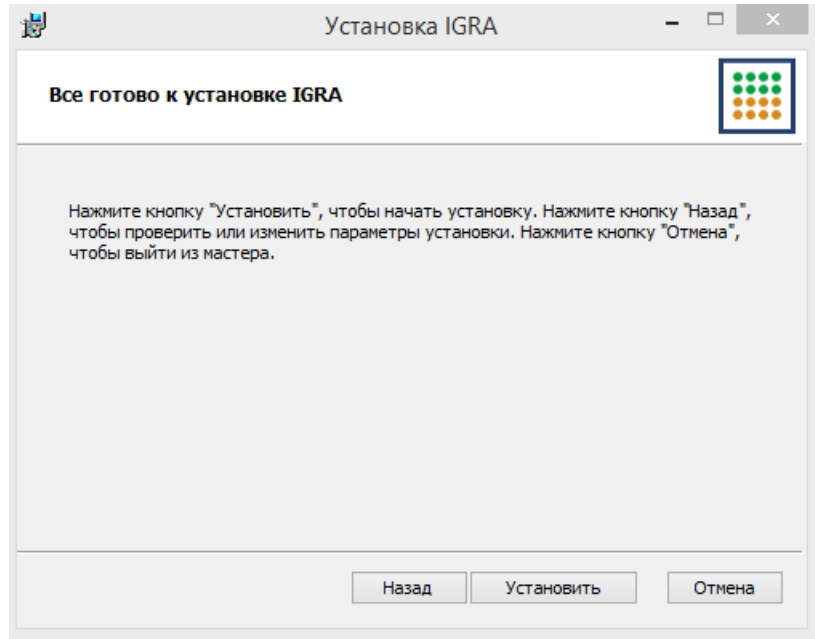

*Рис.4. Окно готовности к установке.*

- 6. Начнется установка программы. Вмешательство пользователя не требуется.
- 7. В конце установки вы увидите сообщение об успешном окончании процесса. Нажмите **Готово**.

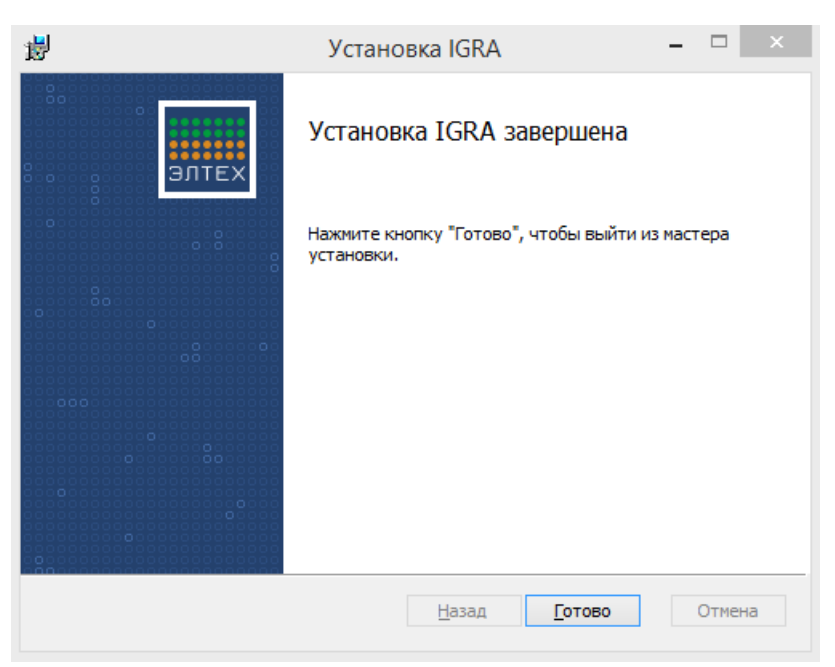

*Рис.5. Окно завершения установки.*

8. Нажмите **Закрыть** в окне проверки и обновления системы.

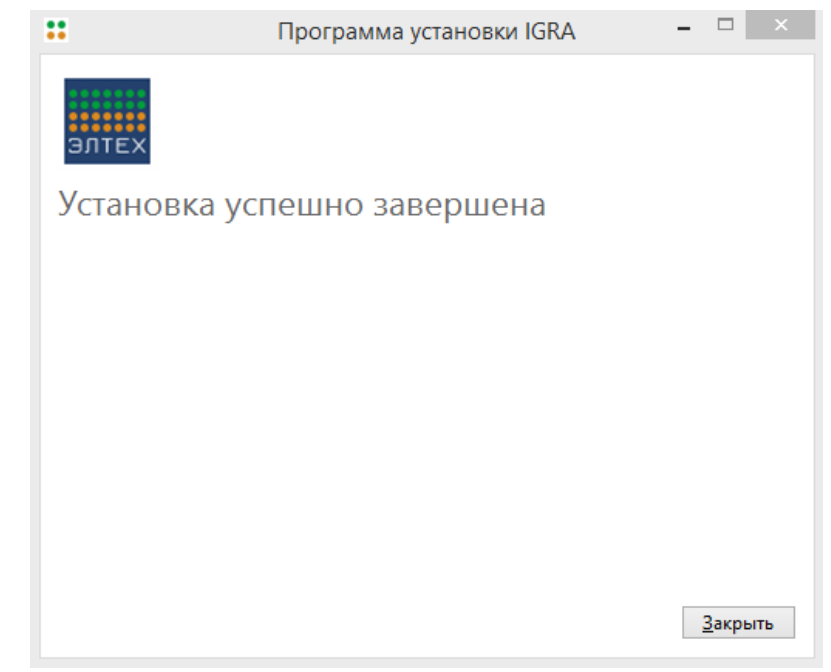

*Рис.6. Окно успеха установки.*

# <span id="page-9-0"></span>**2.2 Восстановление установленной программы**

Восстановление программы осуществляется через Мастер удаления/изменения. Вы можете открыть Мастер удаления/изменения двумя способами:

- При наличии установочного файла запустите его;
- Из **Панели управления** Windows:
- 1. Перейдите в раздел **Панели управления** Windows, посвященный установке и удалению программ.
- 2. В списке установленных программ выберите строку **IGRA**.
- 3. Нажмите кнопку **Изменить**.

#### **Чтобы восстановить программу**

1. В окне Мастера удаления/изменения нажмите **Восстановить**:

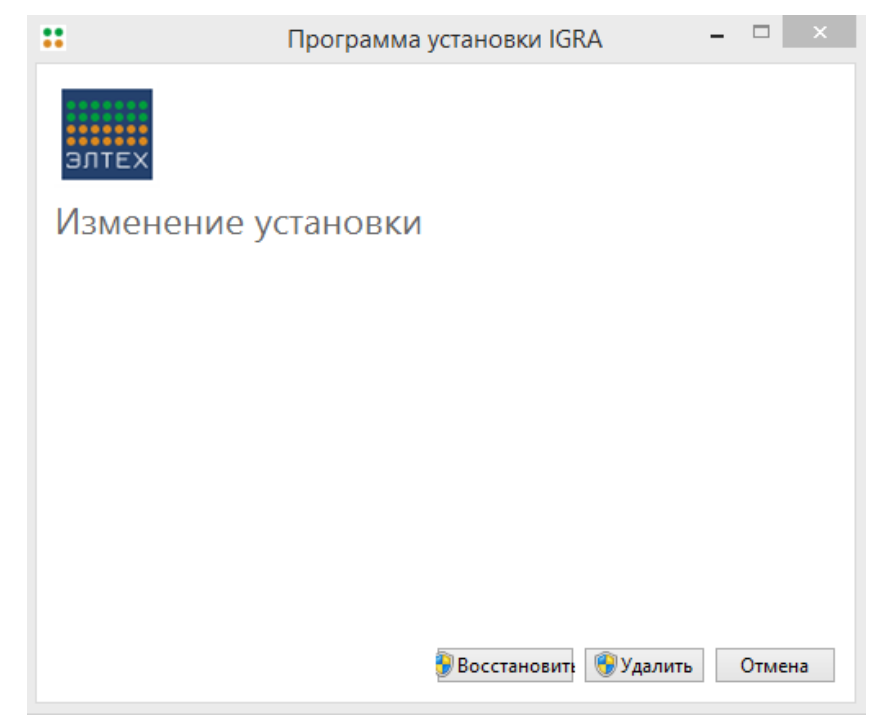

*Рис.7. Окно изменения установки.*

2. Мастер выполнит переустановку программы. Вмешательство пользователя не требуется.

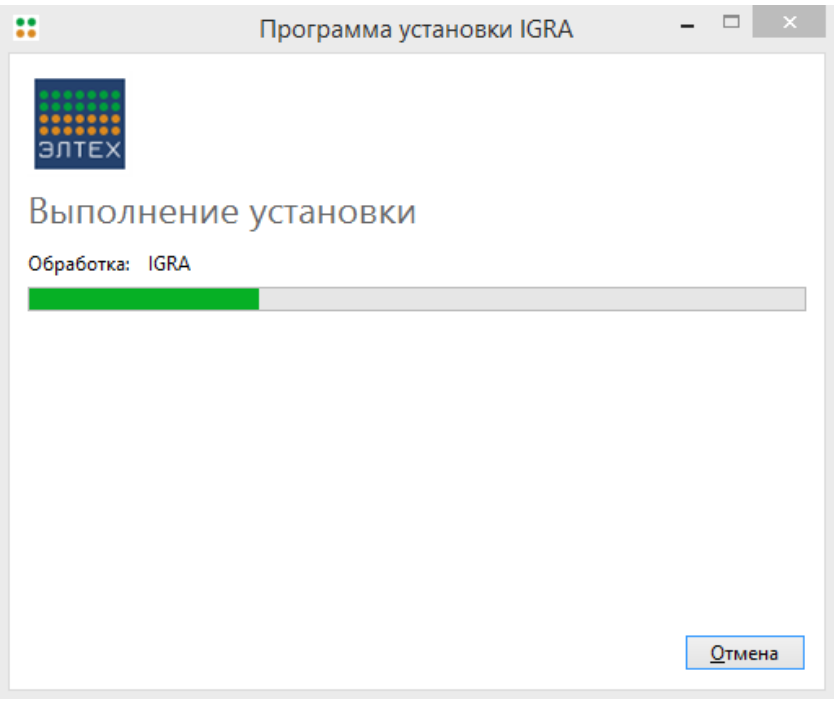

*Рис.8. Окно процесса установки.*

3. После успешного окончания процесса нажмите **Готово**.

# <span id="page-11-0"></span>**2.3 Удаление программы**

Удаление программы осуществляется через Мастер удаления/изменения. Вы можете открыть Мастер удаления/изменения двумя способами:

- При наличии установочного файла запустите его;
- Из **Панели управления** Windows:
- 1. Перейдите в раздел **Панели управления** Windows, посвященный установке и удалению программ.
- 2. В списке установленных программ выберите строку **IGRA**.
- 3. Нажмите кнопку **Удалить**.

#### **Чтобы удалить программу**

1. В окне Мастера удаления/изменения нажмите **Удалить**:

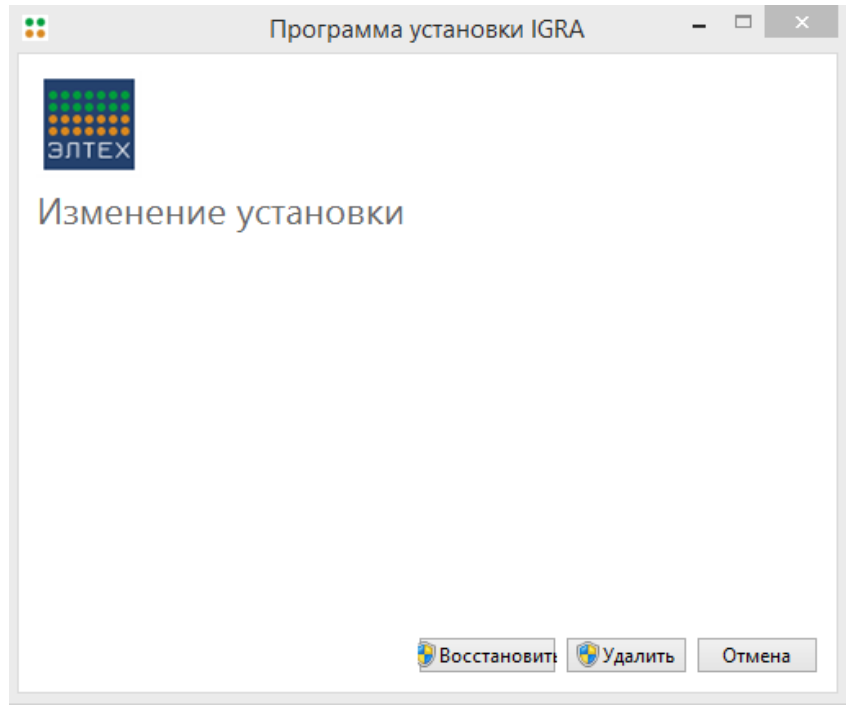

*Рис.9. Окно изменения/удаления программы.*

- 2. Мастер удаления произведет удаление всех компонентов программы.
- 3. Нажмите кнопку **Закрыть** в конце.

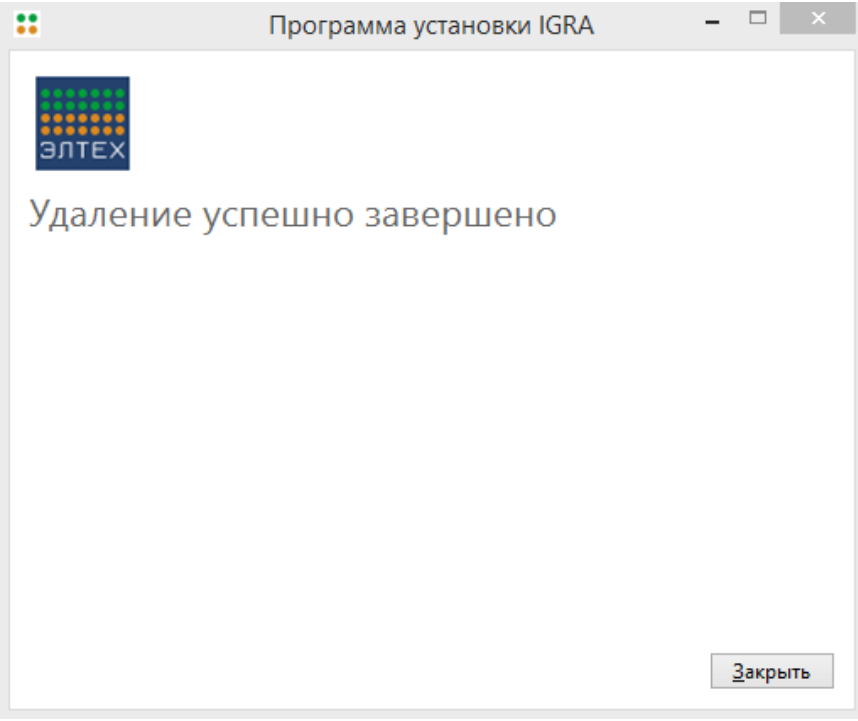

*Рис.10. Окно успеха удаления программы.*

# <span id="page-13-0"></span>**3. Запуск программы**

После установки программы на Рабочем столе добавится иконка. Чтобы запустить программу нажмите на иконку программы на **Рабочем столе** или из меню **Пуск**.

# <span id="page-14-0"></span>**4. Описание функциональности**

### <span id="page-14-2"></span><span id="page-14-1"></span>**4.1 Системное меню**

### *4.1.1 Файл*

**Новый анализ** - открывает новую сессию с пустыми полями и таблицами на вкладке «Информация». Если в текущей сессии есть несохраненные данные, открывается диалоговое окно «Все несохраненные данные будут удалены. Продолжить? Да/нет».

**Сохранить** - сохранение изменений в текущей сессии.

**Загрузить** - загрузить сохраненную сессию. Если в текущей сессии есть несохраненные данные, открывается диалоговое окно «Все несохраненные данные будут удалены. Продолжить? Да/нет».

### <span id="page-14-3"></span>*4.1.2 Правка*

Стандартные функции:

```
Отменить (Ctrl+Z).
```

```
Вырезать (Ctrl+X).
```
**Копировать** (Ctrl+C).

**Вставить** (Ctrl+V).

**Удалить** (Del).

**Выделить все** (Ctrl+A).

Пункты меню неактивны, если неприменимы в данном выделении рабочей области.

## <span id="page-14-4"></span>*4.1.3 Справка*

**Содержание** – открывает окно с разделами описания работы программы.

**О программе** – открывает диалоговое окно с информацией о программе.

## <span id="page-14-5"></span>**4.2 Контекстное меню**

При нажатии правой кнопки мыши открывается окно Контекстного меню, где это применимо. Жирным выделены активные функции.

## <span id="page-14-6"></span>*4.2.1 Нередактируемый текст и таблицы*

Отменить (Ctrl+Z). Вырезать (Ctrl+X). **Копировать** (Ctrl+C). Вставить (Ctrl+V). Удалить (Del).

### <span id="page-14-7"></span>*4.2.2 Поля формы, ячейки таблиц Планшет и Образцы*

**Отменить** (Ctrl+Z).

**Вырезать** (Ctrl+X). **Копировать** (Ctrl+C). **Вставить** (Ctrl+V). **Удалить** (Del).

## <span id="page-15-0"></span>**4.3 Проведение исследования**

Процесс внесения данных и получения результатов исследования разделен на 4 шага, находящиеся на вкладках:

- Информация;
- Данные;
- Анализ;
- Результаты.

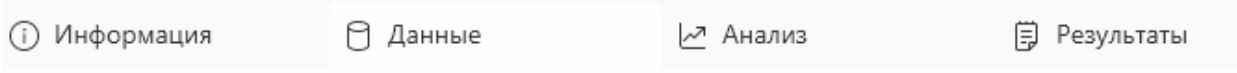

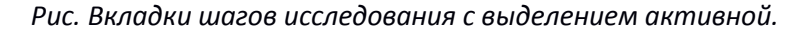

### <span id="page-15-1"></span>*4.3.1 Вкладка «Информация»*

На вкладке **Информация** вносятся общие данные о проводимом анализе. Описание полей приведены в таблице ниже.

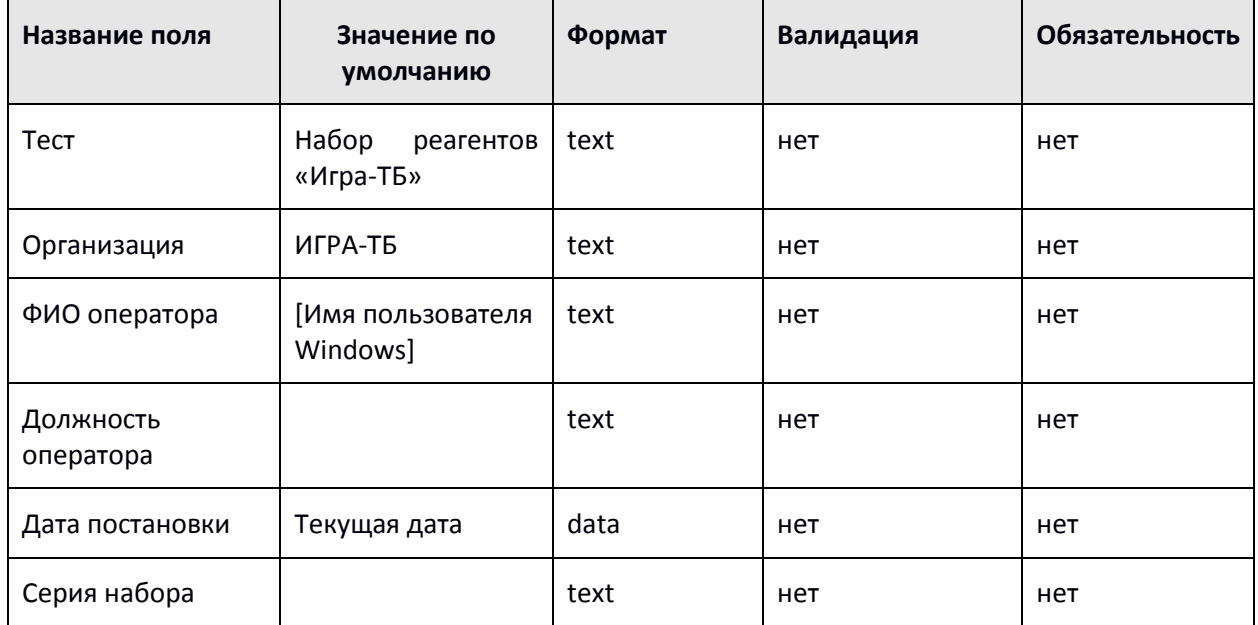

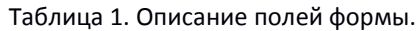

Кнопка **Продолжить** под таблицей активна, т.к. все поля необязательны для заполнения. При нажатии на кнопку происходит переход на вкладку **Данные**.

Так же можно перейти на вкладку **Данные**, нажав на нее. Вкладки **Анализ** и **Результаты** некликабельны, на них можно перейти только после заполнения необходимых данных исследования.

### <span id="page-16-0"></span>*4.3.2 Вкладка «Данные»*

Во вкладке **Данные** происходит настройка формата ячеек и вносятся данные, выражаемые в единицах оптической плотности, полученной для разных лунок планшета – образцов анализируемой плазмы крови и стандартные контрольные образцы.

На вкладке присутствуют следующие рабочие элементы:

- Таблица **Планшет**;
- Таблица **Образцы**;
- Таблица **Контрольные образцы**;
- Меню настроек;
- Кнопки **Назад** и **Анализ**. Кнопка **Анализ** становится активна при корректном заполнении всех таблиц.

#### <span id="page-16-1"></span>**4.3.2.1 Таблица «Планшет»**

Таблица с назначением лунок ИФА-планшета по типам образцов (контрольные образцы разных концентраций, а также ОКО, Т-АНТИГЕН или ПКО для исследуемых образцов). Стандартный размер планшета по умолчанию - 8х12 лунок.

В таблицу вносятся образцы анализируемой плазмы крови, выражаемые в единицах оптической плотности. Исследуемые образцы разделяются на три вида:

- **Т-АНТИГЕН** плазма после стимуляции специфическим антигеном. Этот образец обязательно должен присутствовать в постановке, иногда – в парных повторах.
- **ОКО** отрицательный контроль, плазма от того же пациента без стимуляции. Должен обязательно присутствовать, может быть в повторах. По разнице концентраций ИФН-γ в лунках с Т-АНТИГЕНОМ и ОКО (для одного и того же пациента) определяется диагностический результат.
- **ПКО** положительный контроль стимуляции, плазма крови того же пациента, обработанная неспецифическим индуктором ИФН-γ. Используется только для определения наличия живых лимфоцитов в исследуемой крови. Значение оптической плотности (ОП) ПКО не используется в расчетах, но используется для оценки валидности отрицательного результата теста (см. ниже). ПКО может отсутствовать в постановке.

Величина оптической плотности пропорциональна концентрации гамма-интерферона (ИФН-γ) в соответствующей ячейке (образце). Для выражения этой концентрации в стандартных единицах измерения (в нашем случае – пг/мл, пикограмм на миллилитр), в одной ИФА-постановке с анализируемыми образцами ставят стандартные контрольные образцы с известной концентрацией ИФН-γ.

**Контрольные образцы** – на рисунке обозначены как К200, К50, К12,5 и К3,125 пг/мл (соответствует концентрациям ИФН-γ) и РРО – это раствор для разведения образца, нулевой контрольный образец (ИФН-γ отсутствует). Контрольные образцы обычно ставят в повторах, но не обязательно. Концентрации контрольных образцов тоже могут быть произвольными, но в большинстве случаев будут совпадать с теми, что представлена на рисунке.

На рисунке ниже перечисленные образцы (в «горизонтальном» порядке ОКО, Т-АНТИГЕН, ПКО) нанесены для 28 образцов на одном планшете. Оставшиеся лунки заняты контрольными образцами.

|   |            | 2         | 3              | 4              | 5.              | 6              |                 | 8               | 9   | 10              | 11              | 12  |
|---|------------|-----------|----------------|----------------|-----------------|----------------|-----------------|-----------------|-----|-----------------|-----------------|-----|
| А | O1         | 01        | O1             | <b>O7</b>      | 07              | 07             | O <sub>13</sub> | O <sub>13</sub> | 013 | 021             | 021             | 021 |
|   | <b>OKO</b> | Т-антиг.  | ПКО            | ОКО            | Т-антиг.        | ПКО            | ОКО             | Т-антиг.        | ПКО | <b>OKO</b>      | Т-антиг.        | ПКО |
| в | 02         | 02        | O <sub>2</sub> | <b>O8</b>      | <b>O8</b>       | 08             | 014             | 014             | 014 | O <sub>22</sub> | 022             | 022 |
|   | <b>OKO</b> | Т-антиг.  | ПКО            | <b>OKO</b>     | Т-антиг.        | ПКО            | око             | Т-антиг.        | ПКО | <b>OKO</b>      | Т-антиг.        | ПКО |
| c | 03         | 03        | 03             | O <sub>9</sub> | O <sub>9</sub>  | O9             | O <sub>15</sub> | 015             | 015 | O <sub>23</sub> | O <sub>23</sub> | 023 |
|   | <b>OKO</b> | Т-антиг.  | ПКО            | ОКО            | Т-антиг.        | ПКО            | <b>OKO</b>      | Т-антиг.        | ПКО | <b>OKO</b>      | Т-антиг.        | ПКО |
| D | $K1 - 200$ | $K2 - 55$ | $K3 - 12.5$    | $K4 - 3,125$   | K <sub>0</sub>  | K <sub>0</sub> | 016             | 016             | 016 | O <sub>24</sub> | O <sub>24</sub> | 024 |
|   | 1.5        |           |                |                |                 |                | око             | Т-антиг.        | ПКО | <b>OKO</b>      | Т-антиг.        | ПКО |
| E | $K1 - 200$ | $K2 - 50$ | $K3 - 12.5$    | $K4 - 3,125$   | K <sub>0</sub>  | K <sub>0</sub> | 017             | 017             | 017 | 025             | 025             | 025 |
|   |            |           |                |                |                 |                | око             | Т-антиг.        | ПКО | <b>OKO</b>      | Т-антиг.        | ПКО |
| F | 04         | 04        | 04             | 010            | O <sub>10</sub> | 010            | 018             | 018             | 018 | O <sub>26</sub> | O <sub>26</sub> | 026 |
|   | <b>OKO</b> | Т-антиг.  | ПКО            | <b>OKO</b>     | Т-антиг.        | ПКО            | око             | Т-антиг.        | ПКО | <b>OKO</b>      | Т-антиг.        | ПКО |
| G | 05         | 05        | 05             | 011            | 011             | 011            | 019             | O <sub>19</sub> | 019 | 027             | 027             | 027 |
|   | ОКО        | Т-антиг.  | ПКО            | ОКО            | Т-антиг.        | ПКО            | <b>OKO</b>      | Т-антиг.        | пко | ОКО             | Т-антиг.        | ПКО |
| н | <b>O6</b>  | 06        | 06             | 012            | 012             | 012            | O <sub>20</sub> | O <sub>20</sub> | 020 | O <sub>28</sub> | O <sub>28</sub> | 028 |
|   | <b>OKO</b> | Т-антиг.  | пко            | <b>OKO</b>     | Т-антиг.        | ПКО            | <b>OKO</b>      | Т-антиг.        | пко | <b>OKO</b>      | Т-антиг.        | пко |

*Рис.11. Таблица Планшет с форматом расположения ячеек по умолчанию.*

В таблице должно находиться более 12 столбцов и 8 строк – со скроллингом (аналогично MS Excel). Но рабочая зона - 8х12 ячеек - должна быть выделена и на анализ уходят только данные из нее.

Управление таблицей «Планшет» аналогично таблице MS Excel:

- возможность вставлять ячейки/строки/столбцы, выделив мышью нужные ячейки, нажав правую кнопку мыши и выбрав в контекстном меню «вставить пустые ячейки» - в таком случае столбец вставляется слева от выделенного фрагмента, строка – сверху;
- возможность выделить одну или несколько ячеек, «зацепить» их мышью и перетащить на новое место. Если в этом месте уже есть данные, то возникает диалоговое окно вида «Здесь уже есть данные, заменить? да/нет»;
- инструменты копирования/вырезания/вставки, в том числе через контекстное меню или с использованием сочетаний клавиш **Ctrl-C/Ctrl-X/Ctrl-V** – полностью аналогично Excel;
- возможность ручного введения данных в любую ячейку. Тип данных для этой таблицы всегда – число с произвольным количеством знаков после запятой (до 4);
- перемещение по ячейкам или стрелками курсора (в любую сторону), или мышью, или нажатием **Enter** с переходом в ячейку ниже. Ввод чисел производится в той ячейке, которая выделена. Десятичные дроби должны правильно распознаваться и с точкой, и с запятой в качестве разделителя (нечувствительность к раскладке). Если в ячейке уже содержится число, то мышью курсор можно поставить к любому знаку и тем самым исправить его, не вводя заново все число;
- функция отмены последнего действия по нажатию **Ctrl-Z** или специальной иконки на панели инструментов (это относится ко всем таблицам рабочего стола, введению, удалению, перемещению и редактированию любых данных – в том числе между таблицами).

У ячеек в таблице «Планшет» есть формат. Он задается через контекстное меню или через меню настроек (п. 5.2.2.4), и не меняется в данной ячейке при перетаскивании данных, вставке или копировании численных значений в ячейках. Формат обозначает тип образца: контрольные образцы различных концентраций, или ОКО, Т-АНТИГЕН, ПКО для исследуемых образцов, а также номер самого образца в постановке. Формат ячейки (тип образца в лунке) отображается цветом ячейки, а также указан мелким шрифтом в ее углу (например, О1 ОКО).

### <span id="page-17-0"></span>**4.3.2.2 Таблица «Образцы»**

В таблицу **Образцы** вносится информация о пациентах. Включает кликабельный номер образца (для отметки на планшете), поля идентификатора, даты сдачи крови, дополнительной информации. Все поля текстовые. Управление таблицей **Планшет** аналогично таблице Excel (п.5.2.2.2).

Количество образцов в одной постановке (количество строк в таблице) не ограничено.

Для установки формата образца необходимо выбрать образец в столбце «Номер образца» нажатием на ячейку. В результате выбранный образец будет подсвечен, как показано на рисунке ниже.

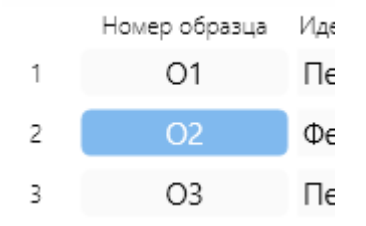

При последующем выборе кнопок управления в меню «Расположение образцов» и клике в таблицу ячейкам будет назначен выбранный пациент и формат. После установки формата происходит переключение на следующий номер образца. Таким образом переключение образцов происходит автоматически.

Количество пациентов в таблице **Образцы** можно увеличивать или уменьшать кнопками:

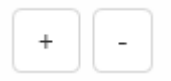

Возможна ситуация, когда список образцов состоит из нескольких десятков пациентов, а в конкретном ИФА проставлены только некоторые из них (при том, что всю рабочую сессию вместе со списком можно сохранять, загружать и анализировать заново).

ФИО, дата и дополнительная информация – необязательны для заполнения.

#### <span id="page-18-0"></span>**4.3.2.3 Таблица «Контрольные образцы»**

В таблице устанавливаются значения концентрации контрольных образцов и расположены кнопки управления для произвольной установки формата контрольных образцов в таблице **Планшет** (Меню **Контрольные образцы** – **Изменить**).

Имеется возможность редактирования единиц измерения (по умолчанию – пг/мл, с возможностью изменения на МЕ (международные единицы)/мл).

Количество контрольных образцов (включая нулевой) может быть произвольным, но **не менее 4**. Значения концентраций можно менять вручную. При уменьшении количества строк контрольных образцов меньше 4 (включая нулевой) во вкладке **Анализ** появится сообщение о невалидности калибровочной кривой, при этом все расчеты должны все равно выполняться, а результаты – отображаться.

Общий вид всплывающего окна с таблицей представлен на рисунке ниже.

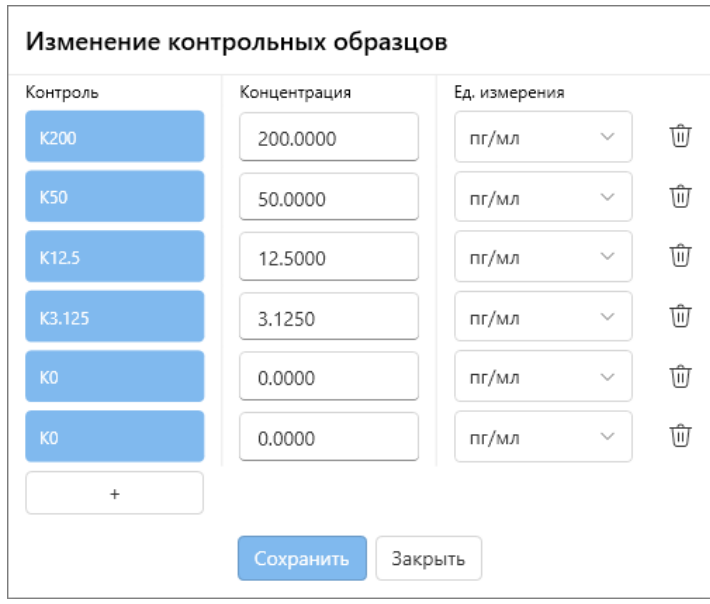

*Рис.12. Окно изменения контрольных образцов.*

#### <span id="page-19-0"></span>**4.3.2.4 Меню настроек**

Общий вид меню настроек представлен на рисунке 13.

| Формат планшета       |                           |                 | Контрольные образцы от большего к меньшему | Расположение образцов                                              | Произвольное расположение |        |
|-----------------------|---------------------------|-----------------|--------------------------------------------|--------------------------------------------------------------------|---------------------------|--------|
| □ Формат по умолчанию | ⊟ Сохранить формат        | √ Сверху вниз   | → Слева направо                            | ←→ ОКО - Т-антиген - ПКО – Пустая лунка – Д <sup>е</sup> Т-антиген |                           |        |
| С Половина планшета   | <b>В</b> Загрузить формат | ← Справа налево | ⊞ Изменить                                 | $\circ$ ОКО - Т-антиген - ПКО $\oslash$ ОКО                        |                           | е) пко |
| Ѿ Очистить формат     |                           | 个 Снизу вверх   | Количество (вкл. нулевой): 6               |                                                                    |                           |        |

*Рис.13. Меню настроек планшета.*

#### **Формат планшета**

**Формат по умолчанию** – рекомендованное стандартное расположение лунок на планшете представлено на рисунке 11.

**Половина планшета** - при нажатии устанавливается формат по умолчанию, но в пределах столбцов 1-6.

|   | $\mathbf{1}$      | $\overline{2}$ | 3           | 4               | 5               | 6              |
|---|-------------------|----------------|-------------|-----------------|-----------------|----------------|
| А | 01                | 01             | O1          | 07              | 07              | 07             |
|   | OKO               | Т-антиг.       | ПКО         | OKO             | Т-антиг.        | ПКО            |
| B | 02                | 02             | 02          | 08              | 08              | 08             |
|   | OKO               | Т-антиг.       | ПКО         | OKO             | Т-антиг.        | ПКО            |
| c | O <sub>3</sub>    | 03             | 03          | O <sub>9</sub>  | 09              | O9             |
|   | OKO               | Т-антиг.       | ПКО         | ОКО             | Т-антиг.        | ПКО            |
| D | $K1 - 200$<br>1.5 | $K2 - 55$      | $K3 - 12,5$ | $K4 - 3.125$    | K <sub>0</sub>  | K <sub>0</sub> |
| E | $K1 - 200$        | $K2 - 50$      | $K3 - 12.5$ | $K4 - 3,125$    | K <sub>0</sub>  | K <sub>0</sub> |
| F | 04                | <b>O4</b>      | 04          | O <sub>10</sub> | O <sub>10</sub> | 010            |
|   | ОКО               | Т-антиг.       | ПКО         | ОКО             | Т-антиг.        | ПКО            |
| G | 05                | 05             | 05          | 011             | 011             | 011            |
|   | <b>OKO</b>        | Т-антиг.       | ПКО         | OKO             | Т-антиг.        | ПКО            |
| н | <b>O6</b>         | 06             | 06          | O12             | 012             | 012            |
|   | <b>OKO</b>        | Т-антиг.       | ПКО         | OKO             | Т-антиг.        | ПКО            |

*Рис.14. Половина планшета.*

**Очистить формат** – при нажатии очищается формат всех лунок на планшете. Если выделен какойто диапазон таблицы, очищается только он. Введенные данные при этом остаются без изменений.

**Сохранить формат** – сохранение установленного пользователем формата планшета в виде файла шаблона на компьютере для повторного использования.

**Загрузить формат** – загрузить ранее сохраненный шаблон с форматом планшета.

#### **Контрольные образцы**

#### **Сверху вниз**

Нажать на кнопку «Сверху-вниз», кнопка утапливается. Нажать левой кнопкой мыши в ячейку таблицы планшета – формат контрольных образцов будет назначен в ячейки, начиная с нажатой, по вертикали в направлении сверху-вниз:

К1 К2 К3 К4 К0

К0

#### **Справа налево**

Нажать на кнопку «Сверху-вниз», кнопка утапливается. Нажать левой кнопкой мыши в ячейку таблицы планшета – формат контрольных образцов будет назначен в ячейки, начиная с нажатой, по горизонтали в направлении справа-налево (К0-К4-К3-К2-К1).

#### **Снизу вверх**

Нажать на кнопку «Снизу-вверх», кнопка утапливается. Нажать левой кнопкой мыши в ячейку таблицы «Планшет» – формат контрольных образцов будет назначен в ячейки, начиная с нажатой, по вертикали в направлении снизу-вверх:

- К0
- К0
- К4
- К3
- К2

К1

#### **Слева направо**

Нажать на кнопку «Слева-направо», кнопка утапливается. Нажать левой кнопкой мыши в ячейку таблицы планшета – формат контрольных образцов будет назначен в ячейки, начиная с нажатой, по горизонтали в направлении слева-направо: (К1-К2-К3-К4-К0-К0).

**Изменить** – открывает окно с [таблицей «Контрольные образцы»](#page-18-0) для изменения значений калибраторов и выбора калибратора для произвольной установки в ячейки [таблицы «Планшет»](#page-16-1).

**Количество** – индикатор количества строк в [таблице «Контрольные образцы»,](#page-18-0) включая нулевой контрольные образец.

#### **Расположение образцов**

#### **ОКО→Т-антиген→ ПКО**

По умолчанию кнопка нажата (подсвечена голубым).

Убедиться, что выбран необходимый номер образца [в таблице](#page-17-0) (подсвечен голубым). Нажать на кнопку «ОКО→Т-антиген→ ПКО», если она не выбрана, кнопка подсвечивается. Нажать левой

кнопкой мыши в ячейку таблицы планшета – формат образцов и выбранный пациент из таблицы [«Образцы»](#page-17-0) будет назначен в ячейки, начиная с нажатой, по горизонтали данном порядке (слеванаправо). Пока нажата кнопка, можно повторно устанавливать формат образцов аналогичным образом.

**ОКО**

**↓**

#### **Т-антиген**

**↓**

**ПКО**

Убедиться, что выбран необходимый номер образца [в таблице](#page-17-0) (подсвечен голубым). Нажать на кнопку «ОКО→Т-антиген→ ПКО», кнопка подсвечивается голубым. Нажать левой кнопкой мыши в ячейку таблицы планшета – формат образцов и выбранный пациент и[з таблицы «Образцы»](#page-17-0) будет назначен в ячейки, начиная с нажатой, по вертикали (сверху-вниз). Пока нажата кнопка, можно повторно устанавливать формат образцов аналогичным образом.

### **Произвольное расположение**

Установка форматов образцов по одному ячейке.

Убедиться, что выбран необходимый номер образца [в таблице](#page-17-0) (подсвечен голубым). Нажать на кнопку **ОКО, Т-антиген, ПКО или Пустая ячейка**, подсвечивается голубым. Нажать левой кнопкой мыши в ячейку таблицы планшета – формат образца и выбранный пациент и[з таблицы «Образцы»](#page-17-0) будет назначен в выбранную ячейку. Пока нажата кнопка, можно повторно устанавливать формат ячейки для выбранного номера образца аналогичным образом (переключения на следующий номер образца не происходит).

#### Примечание:

Если не выбрана ни одна из настроек «Расположения образцов», то при выбранном по умолчанию номере образца (например, О1) и последовательных кликах [в таблице «Планшет»](#page-16-1) в ячейках горизонтально устанавливаются форматы по порядку ОКО, Т-антиген, ПКО для О1, далее происходит переключение на О2 и таким же образом по порядку устанавливаются форматы ОКО, Т-антиген, ПКО для О2 и т.д.

### <span id="page-21-0"></span>*4.3.3 Вкладка «Анализ»*

На вкладке расположены результаты проведенного анализа.

### <span id="page-21-1"></span>**4.3.3.1 Порядок проведения анализа**

Программа обрабатывает численные данные ИФА-анализа, выражаемые в единицах оптической плотности, внесенные в ячейки [таблицы](#page-16-1) **Планшет** – образцов анализируемой плазмы крови, и стандартные контрольные образцы с известной концентрацией ИФН-γ из ячее[к таблицы](#page-16-1) **Планшет** формата **Контрольные образцы**.

Таблица оптических плотностей в лунке, полученная по итогам измерения половины планшета, изображенного на рисунке 14 (столбцы 1-6), будет иметь примерно такой вид (таблица 2):

Таблица 2. Пример данных, полученных при измерении оптической плотности в лунках планшета (стрипы 1-6). Расположение образцов соответствует таковому на рисунке 14: A1-A3 – образец 1 (в порядке ОКО - Т-АНТИГЕН – ПКО), B1-B3, C1-C3 и так далее – то же самое для образцов 2,3 и т.д.; строки D и E заняты контрольными образцами в повторах (слева направо – от 200 пг/мл до РРО в четырех повторах, как на рисунке 14).

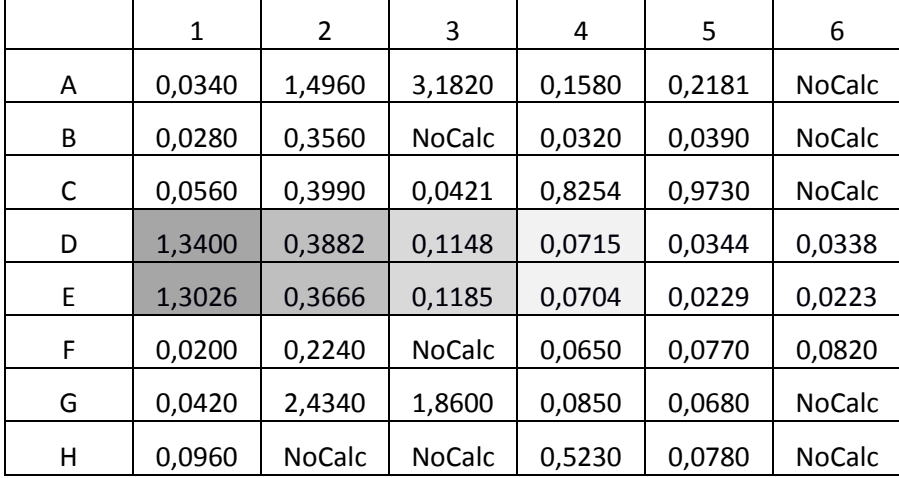

**NoCalc** – так прибор, который измеряет оптическую плотность (планшетный фотометр), обозначает выход сигнала за верхнюю границу динамического диапазона измерений. Для разных приборов он разный, обычно от 3,5 до 4,5 о.е. (единиц оптической плотности). Конкретно для прибора Tecan, чьи данные представлены на рисунке 2, он составляет 4,0. Обозначение выхода за пределы диапазона может быть разным, не только NoCalc.

Далее рассчитываются средние значения ОП для контрольных образцов. В результате получаем таблицу 3:

Таблица 3. Пример средних значений ОП контрольных образцов для построения калибровочного графика.

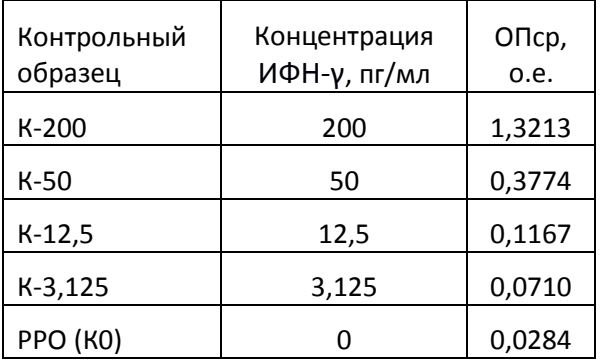

На основе Таблицы 3, не включая нулевую точку, строится калибровочный график в линейных координатах, где по оси Y отложены концентрации ИФН-γ, а по оси X – соответствующие им значения ОП (Рисунок 15):

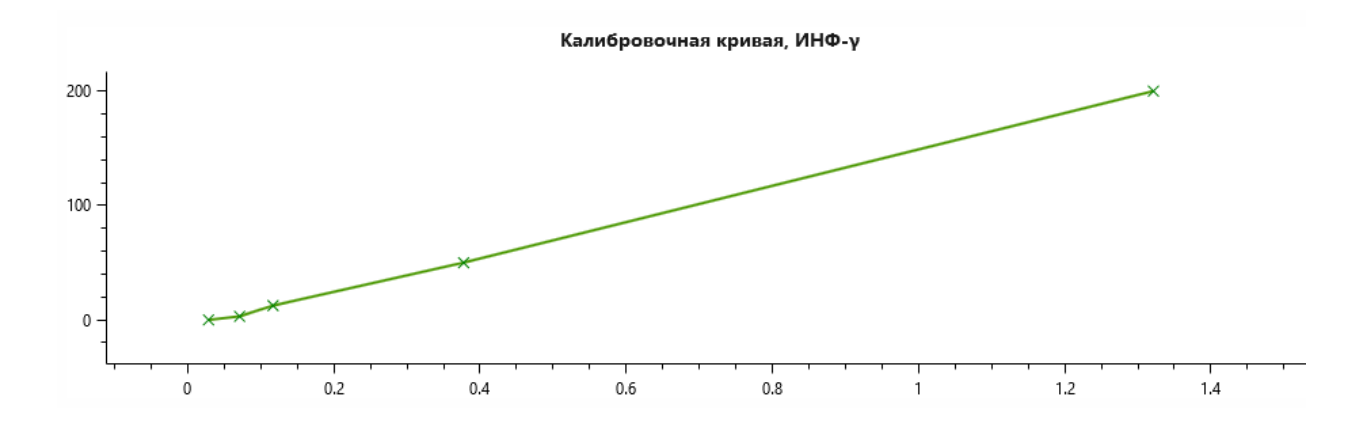

*Рис.15. Калибровочный график, построенный на основе данных таблицы 2.* 

График описывается кусочно-непрерывной функцией, каждому сегменту которой соответствует уравнение вида f(x) = ax + b.

#### <span id="page-23-0"></span>**4.3.3.2 Интерпретация результатов**

На основе полученного уравнения (Рисунок 15) и оптических плотностей исследуемых образцов (Таблица 2) определяются концентрации ИФН-γ в соответствующих лунках ИФА-[планшета](#page-16-1), получается следующая таблица:

| Образец        | ΟП,<br>OKO | ИНФ-у,<br>ОКО, пг/мл | ОП, Т-<br>антиген | ИНФ-у, Т-<br>антиген, пг/мл | ΔΜΗΦ-γ<br>(Т-антиген -<br>ОКО), пг/мл | Интерпретация                   |
|----------------|------------|----------------------|-------------------|-----------------------------|---------------------------------------|---------------------------------|
| 1              | 0,0340     | 0,41                 | 1,4960            | 227,7                       | 227,3                                 | положительный                   |
| $\overline{2}$ | 0,0280     | $-0,02$              | 0,3560            | 46,9                        | 46,9                                  | положительный                   |
| 3              | 0,0560     | 2,04                 | 0,3990            | 53,4                        | 51,4                                  | положительный                   |
| 4              | 0,0200     | $-0,61$              | 0,2240            | 27,9                        | 28,5                                  | положительный                   |
| 5              | 0,0420     | 1,0                  | 2,4340            | 376,8                       | 375,8                                 | положительный                   |
| 6              | 0,0960     | 8,26                 | <b>NoCalc</b>     | более 625,6                 | более 617,4                           | положительный                   |
| 7              | 0,1580     | 18,44                | 0,2181            | 21,09                       | 8,64                                  | неопределенный,<br>«серая зона» |
| 8              | 0,0320     | 0,26                 | 0,0390            | 0,78                        | 0,51                                  | отрицательный                   |
| 9              | 0,8254     | 121,2                | 0,9730            | 144,6                       | 23,4                                  | невалидный                      |
| 10             | 0,0650     | 2,7                  | 0,0770            | 4,3                         | 1,67                                  | невалидный                      |
| 11             | 0,0850     | 6,0                  | 0,0680            | 2,9                         | $-3,1$                                | отрицательный                   |
| 12             | 0,5230     | 73,1                 | 0,0780            | 4,57                        | $-68,56$                              | отрицательный                   |

Таблица 4. Пример результатов исследования.

Основным значением, используемым для интерпретации результата, является разница концентраций ИНФ-у в лунке после стимуляции образца (Т-АНТИГЕН) и без нее (ОКО) – она показывает, сколько интерферона выработалось (превысило базовый уровень) в ответ на микобактериальный антиген. Для этого, в соответствии с инструкцией к набору реагентов «ИГРА-ТБ», используется таблица интерпретаций:

| ∆ИФН*,<br>пг/мл | ИФН-у<br>(OKO),<br>пг/мл | ON $(T -$<br>AHTUTEH) /<br>ON (OKO) | ОП (ПКО),<br>o.e. | Интерпретация                                                                                              |
|-----------------|--------------------------|-------------------------------------|-------------------|----------------------------------------------------------------------------------------------------|
| $\leq 8$        | ≤100                     | любой                               | $\geq 0.5$        | результат отрицательный, инфекция М.<br>tuberculosis маловероятна                                          |
| $8 - 9$         | $\leq 100$               | любой                               | $\geq 0.5$        | «серая зона», результат неопределенный,<br>рекомендуется повторить анализ, заново<br>взяв кровь у пациента |
| $\geq 9$        | ≤100                     | $\geq 1,25$                         | любой             | результат положительный, инфекция М.<br>tuberculosis вероятна                                              |
| $\geq 9$        | любой                    | < 1,25                              | любой             |                                                                                                    |
| любой           | >100                     | любой                               | любой             | невалидный результат, рекомендуется<br>повторить анализ, заново взяв кровь у                               |
| $\leq 8$        | любой                    | любой                               | < 0.5             | пациента                                                                                                   |

Таблица 5. Интерпретация результатов анализа.

(\*) ΔИФН – разница концентраций ИФН-γ между плазмой после стимуляции (пробирка «Т-АНТИГЕН») и без стимуляции (пробирка «ОКО»), выраженная в пг/мл.

Положительным считается ответ (разница после стимуляции с базовым уровнем) 9 пг/мл и более, отрицательным – 8 пг/мл и менее, промежуточный результат считается неопределенным («серая зона»). При этом, критерии валидности для отрицательного результата включают фоновый уровень ИФН-γ (в пробирке «ОКО») менее 100 пг/мл и наличие сигнала в лунке «ПКО» более 0,5 о.е.; для положительного – превышение уровня сигнала ОП в лунке «Т-АНТИГЕН» над «ОКО» не менее, чем на 25%.

В соответствии с принципами, изложенными в таблице 5, результаты исследования, приведенного в качестве примера в таблицах 3 и 4, могут быть интерпретированы следующим образом (таблица 4, правый столбец):

#### **Пациенты (образцы) 1-6: положительные**, валидные. При этом:

1) Образец 3 признается валидным положительным, даже несмотря на то, что для него не сработал положительный контроль (см. лунку С3 в таблице 2 и ср. с ПКО других образцов). Для положительных образцов низкий сигнал ПКО (менее 0,5) не является критерием невалидности.

2) Для образца 6 в эксперименте (лунка H3 в таблице 2) получено неисчисляемое значение сигнала ОП – NoCalc (см. выше). Такого рода значения обозначают выход за верхнюю границу диапазона. Для данного прибора она равна 4,0. Следовательно, оптический сигнал в данной лунке распознается как «более 4,0» (по умолчанию), а концентрация ИФН-γ – как «более 691,5 пг/мл» (такое значение получится, если поставить 4,0 в качестве аргумента функции, приведенной на рисунке 2). Таким образом, результат пациента 6 интерпретируется как положительный, поскольку 691,5-8,0 в любом случае больше 5 пг/мл.

- **Пациенты 8, 11 и 12: отрицательные**, валидные (соответствуют всем критериям валидности таблицы 5). Отрицательные результаты при определении концентраций ИФН-γ вполне допустимы и не являются ошибкой эксперимента.
- **Пациент 7 – неопределенный результат** (т.н. «серая зона»). Данные эксперимента соответствуют критериям валидности, но сама разница концентраций ИФН-γ между лунками Т-АНТИГЕН и ОКО не настолько велика, чтобы отнести его к положительному, но все же достаточно велика, чтобы считать образец «сомнительным» (см. таблицу 5).
- **Пациент 9 – невалидный результат**, поскольку расчетная концентрация ИНФ-γ в образце ОКО превышает 100 пг/мл (налицо неспецифическая выработка интерферона лимфоцитами). Кроме того, концентрация ИНФ-γ в лунке Т-антигена превышает концентрацию в лунке ОКО менее, чем на 25% (таблица 5).
- **Пациент 10 - результат невалидный**: значения в лунках ОКО и Т-АНТИГЕН соответствуют отрицательному результату, но ПКО показал слишком низкий сигнал (таблица 1, лунка F6), что является критерием невалидности для отрицательных образцов.

Важно: если в постановке отсутствует ПКО (для конкретного образца или всех), то такая постановка не считается невалидной, это обстоятельство игнорируется.

Полученные результаты и их интерпретация отображается в виде:

- a) Таблицы результатов;
- b) Печатной формы заключения.

На рисунке 16 изображена вкладка «Анализ» с результатами исследования. На вкладке расположены:

- Калибровочная кривая;
- Таблица значений калибровочных образцов;
- Таблица критериев валидности;
- Таблица результатов исследования с результатами для образцов;
- Кнопка «Сохранить в Эксель» с возможностью дальнейшей печати из Экселя;
- Кнопка «Печатать заключение поименно» открывает страницу с формой печати результатов по каждому пациенту;
- Кнопка «Печатать заключение списком» открывает страницу с формой печати всех результатов в одной таблице.

| <b>• Информация</b>        |                                      | О Данные                  |            | ⊵ Анализ |                     | ₿ Результаты |                           |             |                                    |                             |                            |
|----------------------------|--------------------------------------|---------------------------|------------|----------|---------------------|--------------|---------------------------|-------------|------------------------------------|-----------------------------|----------------------------|
| Калибровочная кривая       |                                      |                           |            |          |                     |              |                           |             | Калибровочная кривая, ИНФ-у        |                             |                            |
| Контроль                   | Концентрация<br>ИНФ-у                | Ед. изм.                  | ОП ср.     |          | $200 -$             |              |                           |             |                                    |                             |                            |
| KO                         | $\Omega$                             | пг/мл                     | 0.0284     |          |                     |              |                           |             |                                    |                             |                            |
| K3,125                     | 3.125                                | пг/мл                     | 0.071      |          |                     |              |                           |             |                                    |                             |                            |
|                            | Критерии валидности в ИФА-постановке |                           |            |          | 100                 |              |                           |             |                                    |                             |                            |
| Параметр                   | Референтное<br>значение              | Результат<br>в постановке | Заключение |          |                     |              |                           |             |                                    |                             |                            |
| ОП К200 (200 г ≥ 0.8 о.е.  |                                      | 1.3213                    | валидный   |          | $0 -$               |              |                           |             |                                    |                             |                            |
| ОП КО (0 пг/мл ≤ 0,15 о.е. |                                      | 0.0284                    | валидный   |          | $-0,1$              | 0,1          | 0,2<br>0,3                | 0, 5<br>0,4 | 0,7<br>0,6                         | 0,8<br>0,9                  | 1,1<br>1,2<br>1,3          |
| <b>IOB</b> I               | Дополнительная<br>информация         |                           | ОП ОКО     |          | ИНФ-у ОКО,<br>nr/MA | ОП Т-антиген | ИНФ-у Т-антиген,<br>пг/мл | ОП ПКО      | ∆ИНФ-у (Т-антиген<br>- ОКО), пг/мл | Интерпретация<br>результата | Заключение о<br>валидности |
|                            |                                      |                           | 0,02       |          | $-0.6125$           | 0,224        | 27,9386                   | 4           | 28,5511                            | положительный               | инфекция вероятна          |
| 5                          |                                      |                           | 0,042      |          | 1,0013              | 2,434        | 376,8249                  | 1,86        | 375,8236                           | положительный               | инфекция вероятна          |
| 6                          |                                      |                           | 0.096      |          | 8.2638              | 4            | 625,6860                  | 4           | 617,4222                           | положительный               | инфекция вероятна          |
|                            |                                      |                           |            |          |                     |              |                           |             |                                    |                             |                            |
|                            |                                      |                           | 0,158      |          | 18,4468             | 0,2181       | 27,0901                   | 4           | 8,6433                             | неопределенный              | некомендуется повторить    |
| 8                          |                                      |                           | 0,032      |          | 0,2678              | 0,039        | 0,7813                    | 4           | 0,5135                             | отрицательный               | инфекция маловероят        |
| 9                          |                                      |                           | 0,8254     |          | 121,1940            | 0,973        | 144,6499                  | 4           | 23,4559                            | невалидный                  | зекомендуется повторить    |

*Рис. 16. Вкладка «Анализ» с результатами исследования*

### <span id="page-26-0"></span>*4.3.4 Вкладка «Результаты»*

Во вкладке выводится шаблон документа с результатами исследования для сохранения в файл и дальнейшей распечатки.

| <b>© Информация</b> |                    |        | □ Данные                                                                                                    |                                                                                                    | № Анализ       |                                    |        | <b>■ Результаты</b>                       |               |  |  |  |
|---------------------|--------------------|--------|----------------------------------------------------------------------------------------------------|----------------------------------------------------------------------------------------------------|----------------|------------------------------------|--------|-------------------------------------------|---------------|--|--|--|
|                     | ΔB                 | C      | D                                                                                                    | E                                                                                                    | F              | G                                  | н      |                                           | J             |  |  |  |
| 2<br>3<br>4         |                    |        |                                                                                                    |                                                                                                    | Лаборатория №1 | название организации (лаборатории) |        |                                           |               |  |  |  |
| 5                   |                    |        |                                                                                                    |                                                                                                    |                |                                    |        | ЗАКЛЮЧЕНИЕ О ПРОВЕДЕННОМ ИССЛЕДОВАНИИ     |               |  |  |  |
| 6                   | Тест:              |        |                                                                                                    | Набор реагентов для качественного иммуноферментного определения интерферона-гамма в плазме крови,<br>выделенной из гепаринизированной цельной крови человека для идентификации T-клеточного in vitro<br>ответа на антиген, ассоциированный с инфекцией Mycobacterium tuberculosis «ИГРА-ТБ» по ТУ<br>21.20.23-004-78939528-2023 (производства ООО «Компания «Элта», Россия) |                |                                    |        |                                           |               |  |  |  |
| 7<br>8<br>٥         |                    | Серия: |                                                                                                    | 004-221                                                                                                    |                |                                    |        |                                           |               |  |  |  |
| 10<br>11            | Дата исследования: |        |                                                                                                    | 2023.09.06                                                                                                    |                |                                    |        |                                           |               |  |  |  |
| 12<br>13            |                    |        | Результаты исследования:                                                                                                    |                                                                                                    |                |                                    |        |                                           |               |  |  |  |
| 14                  |                    |        | Пациент                                                                                                    | Дата<br>сдачи крови                                                                                                    | ОП ОКО         | OTT-<br>Антиген                    | ОП ПКО | ∆ИНФ-γ<br>(Т-антиген -<br>$OKO)$ , пг/мл* | Результат     |  |  |  |
| 15                  |                    |        | Петров Василий                                                                                                    | 22.11.2022                                                                                                    | 0.034          | 1.496                              | 3,182  | 227,3480                                  | положительный |  |  |  |
| 16<br>17            |                    |        | *) Референтные значения:<br>ответ менее 4 пг/мл интерферона-гамма (ИНФ- $\gamma$ ) - результат отрицательный, инфекция M. tuberculosis маловероятна;<br>от 4 до 5 пг/мл - результат неопределенный, рекомендуется повторить анализ через 1 мес.;<br>5 и более пг/мл - результат положительный, инфекция M. tuberculosis вероятна |                                                                                                    |                |                                    |        |                                           |               |  |  |  |
|                     |                    |        |                                                                                                    |                                                                                                    |                |                                    |        |                                           |               |  |  |  |
| Назад               |                    |        | Сохранить в Excel                                                                                                    |                                                                                                    |                |                                    |        |                                           |               |  |  |  |

*Рис. 17. Печать результатов поименно с возможностью сохранения в Эксель.*

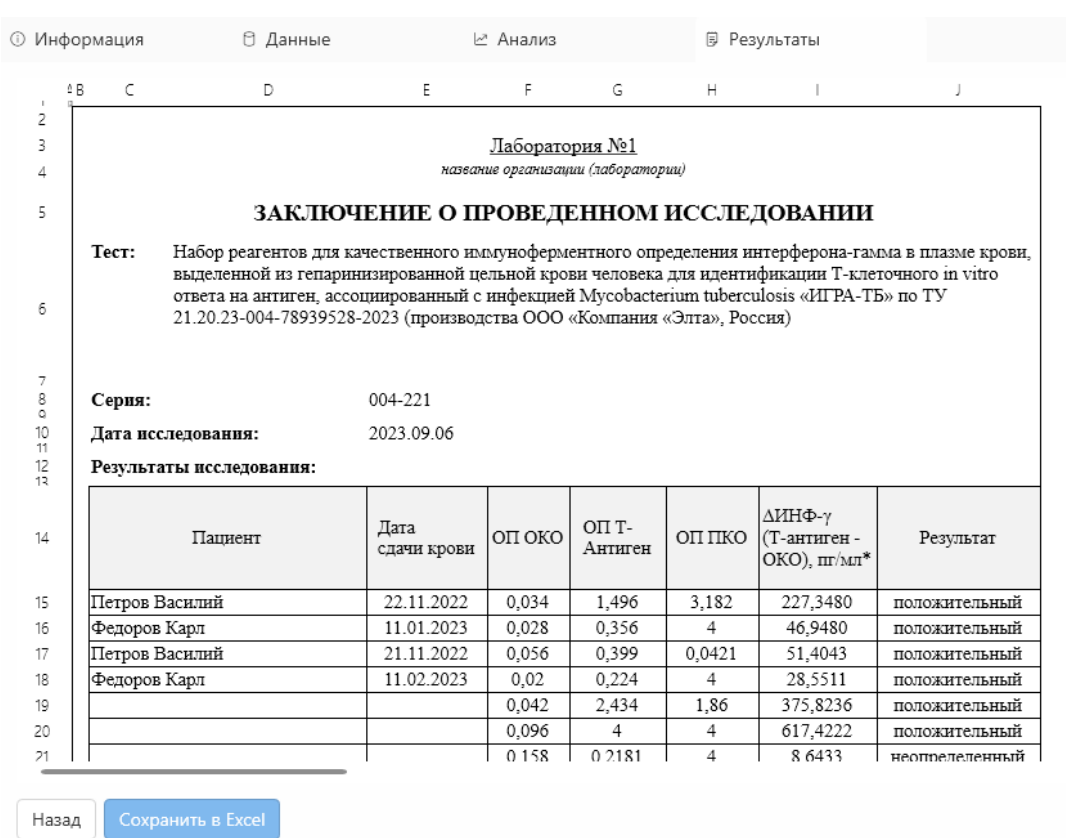

*Рис. 18. Печать результатов списком с возможностью сохранения в Эксель.*